# **Tableur (Application 3 )**

## *Objectif : graphique*

Soit le tableau suivant :

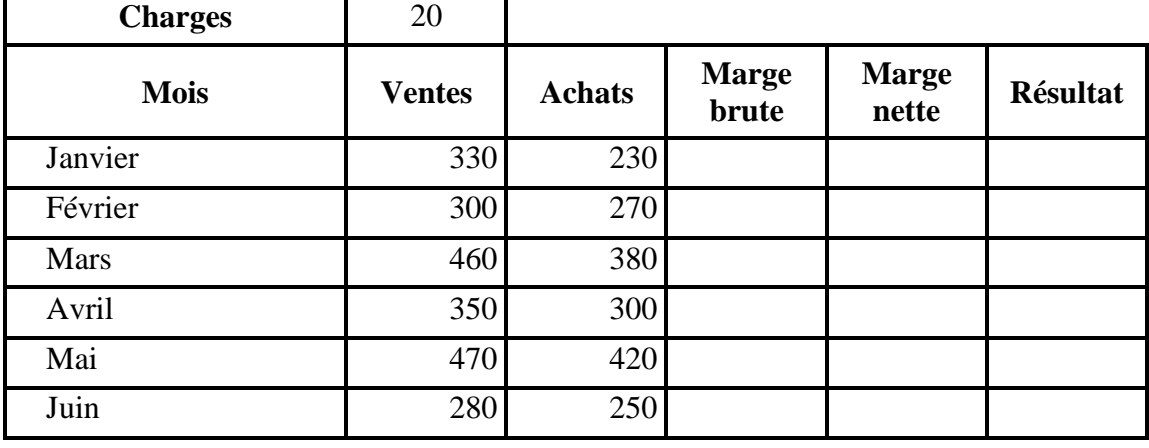

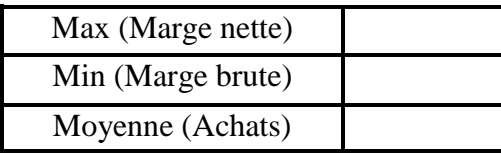

## **Questions**

- 1) Lancer le logiciel tableur.
- 2) Saisir le tableau ci-dessus et l'enregistrer ainsi que la suite de votre travail dans un fichier ayant pour nom **Exercice 3** et pour emplacement votre dossier.
- 3) Appliquer la mise en forme utilisée dans le tableau ci-dessus.
- 4) Remplir les colonnes vides du tableau en utilisant les formules suivantes :

### **Marge brute = Ventes – Achats**

### **Marge nette = Marge brute – Charges**

**Résultat** déterminé selon les cas suivants :

- **"Bonne"** si **Marge nette > 20**
- **"Faible"** si **Marge nette ≤ 20**
- 5) En utilisant la commande " **Mise en forme conditionnelle**", mettre en forme la colonne "**Résultat**" de sorte que si **Résultat** = "**Bonne**" alors l'affichage se fait en vert sinon il se fait en rouge.
- 6) Déterminer la **marge nette maximale**, la **marge brute minimale** et la **moyenne des achats**.
- 7) Tracer sur une nouvelle feuille de calcul, la représentation graphique des **Achats** en fonction des **Mois,** sous forme d'histogrammes sachant que :
	- Le titre du graphique est : **Achats du premier semestre**
	- Le titre de l'axe des abscisses est : **Mois**
	- Le titre de l'axe des ordonnées est : **Valeurs des Achats**
	- La légende est Masquée.
	- La valeur est affichée comme étiquette de données.
- 8) Appliquer sur l'axe des abscisses la mise en forme suivante : Police : Verdana, Style : Gras, Taille : 9 et Couleur : rouge.
- 9) Appliquer sur l'axe des ordonnées la mise en forme suivante : Police : Verdana, Style : Italique, Taille : 11 et Couleur : bleu.
- 10) Ajouter une légende à gauche du graphique.
- 11) Appliquer sur le titre de l'axe des abscisses et le titre de l'axe des ordonnées la mise en forme suivante : Style : Gras Italique, Taille : 11, Couleur : verte et l'orientation du texte : 20°.
- 12) Choisir une couleur ou une texture ou une image de votre choix pour modifier la couleur ou le motif des barres.
- 13) Modifier la forme des barres du graphique.
- 14) Insérer une image ClipArt de votre choix sur le graphique.
- 15) Insérer le texte suivant sur le graphique: « **Ce graphique est réalisé par : votre nom et prénom**».